## Upload, List, & Submit

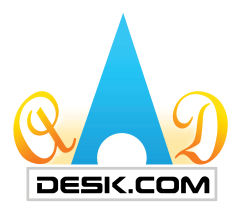

3

 $\cdot$ 

 $\bullet$  Downlo  $\frac{1}{2}$ 

5

**Back** 

chosen

1. On your MYAAD Data Dashboard, under COMPANY & SERVICE, click the "UPLOAD" selection of your choice (Inventory, OEM Parts, PMA, GSE, or Repair Capability).

How to Upload Uploading your data is simple and quick.

Search

Warehouse#: All

2. Select the "Upload" button.

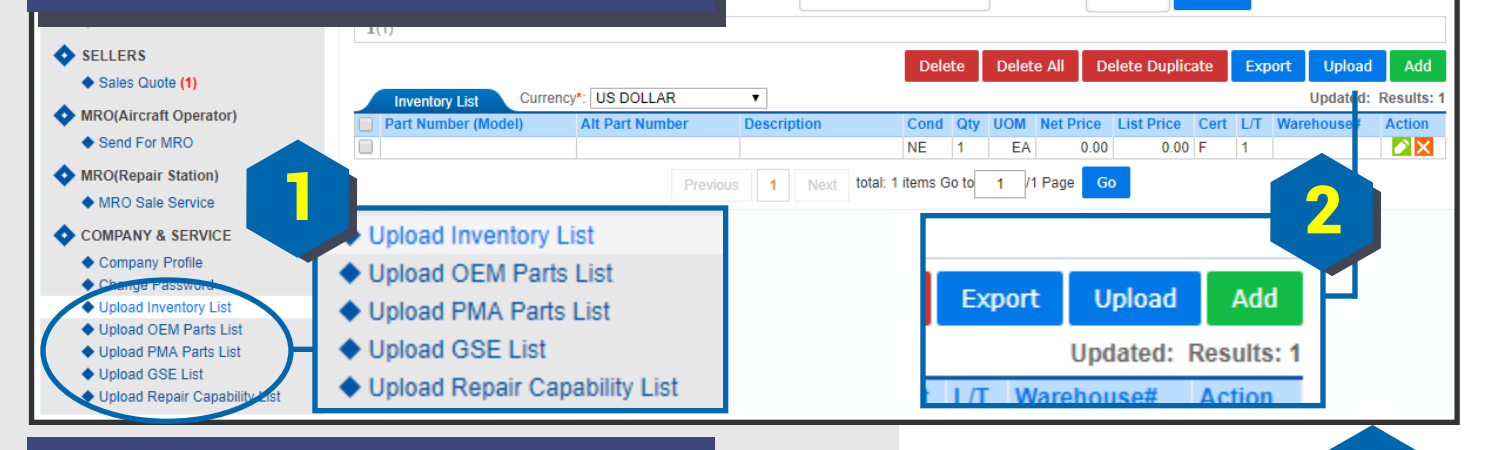

t Number:

4

61

756

6157 6158

nventory List Upload File(s)

 $51$  X-D4N 52 X-D4N

6153 XS-51162, K1210 154 × 1176-2-56S 6155 Y-1265-2-1

Files Rows Total 6155

My Library | Inventory List

File Type Microsoft Excel 97-2007 (\*.xls.\*.xlsx)

Back

File

Choose File

**Upload** 

File Choose File No file chosen

Upload

- 3. Click "Download Template" to download the AADDesk template to upload your data list. \*\*\* Note: The AADDesk template must be used.\*\*\* For parts, be sure to include item number and condition.
- 4. Enter last item's row number on your Excel template list.
- 5. Click "Choose File", select file, then click "Upload".

**Form**<br>For further assistance, please contact:

Phone: 1•909•396•1818 or E-mail: America8@aaddesk.com Please be sure to reference the State or Country you are calling from.